# Anleitung zur Sicherung von OneNote Notizbüchern und OneDrive Dateien

Mit dem Verlassen des Paulinums endet auch die Berechtigung für die Nutzung der von der Schule zur Verfügung gestellten Software und Informatiksysteme. Damit du im Anschluss weiterhin Zugriff auf deine persönlichen Dateien hast, empfiehlt es sich, rechtzeitig eine Sicherung anzulegen.

### Zeitpunkt der Kontenlöschung und Aufschub

Die Löschung der Konten und zugehörigen Dateien erfolgt regulär mit dem Abgang von der Schule, spätestens aber zum Ende der Sommerferien des entsprechenden Schuljahres. Kümmere dich rechtzeitig um die Datensicherung! Nach der Löschung können die Daten nur noch eine gewisse Zeit lang unter größerem Aufwand wiederhergestellt werden, bevor sie endgültig gelöscht werden.

Wenn es zwingende Gründe gibt, die erfordern, dass dein Konto noch länger bestehen bleibt oder wenn es Schwierigkeiten beim Sichern der Daten gibt, melde dich rechtzeitig bei Herrn Spallek.

#### Microsoft OneDrive

Melde dich auf www.office.com mit deinen Anmeldedaten an. Klicke oben links auf das Punktquadrat, um die App OneDrive auszuwählen.

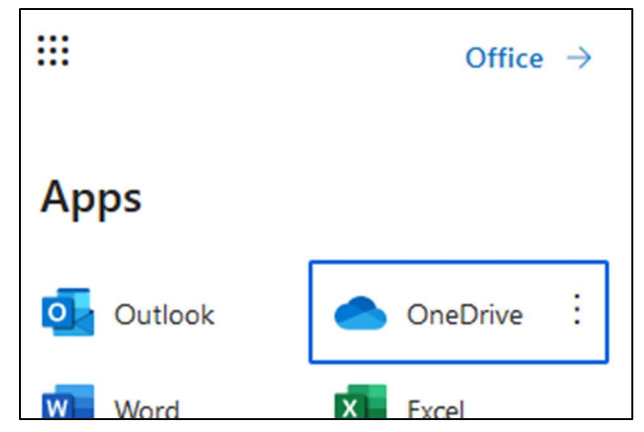

Wähle alle Verzeichnisse aus, die du sichern möchtest und klicke auf Herunterladen. Die Verzeichnisse werden als zip-Archiv auf deinem Gerät gespeichert.

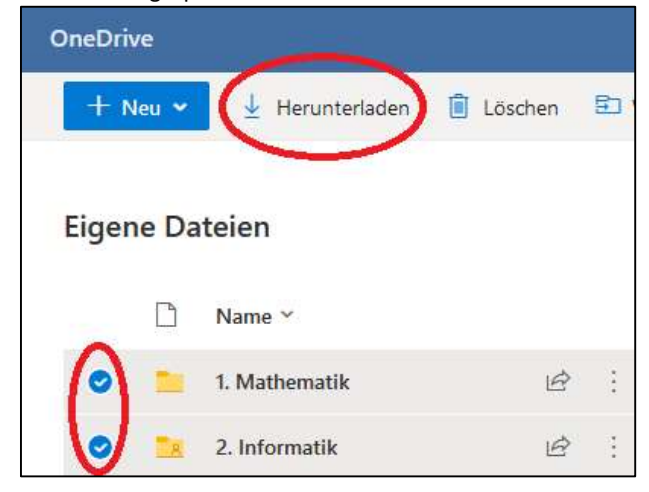

## Microsoft OneNote

Zur Sicherung deiner Notizen bei OneNote gibt es drei Optionen, je nachdem, ob du OneNote weiterhin als Notizprogramm verwenden willst oder dir eine unveränderliche Kopie der Inhalte ausreicht. Leider ist für die Optionen 2 und 3 ein Windows PC notwendig, da die Programme auf iPad, Mac etc. die benötigten Exportfunktionen nicht besitzen.

## 1. OneNote weiterhin verwenden, Notizbücher veränderlich abspeichern

Um deine Notizbücher veränderlich zu speichern, benötigst du ein Microsoft Konto. Da das schulische Microsoft Konto deaktiviert werden wird, musst du dir daher ein privates Konto anlegen, sofern du noch keines besitzt.

Gehe dazu auf www.microsoft.com und klicke oben rechts auf Anmelden, anschließend auf den Link zum Erstellen eines Kontos. Folge den Anweisungen auf dem Bildschirm.

Sobald du ein privates Microsoft Konto besitzt, öffne OneNote auf dem Gerät deiner Wahl, auf dem du auch bereits deine Kursnotizbücher verwaltest und öffne die Einstellungen. Je nach Gerät (PC, Mac, iPad, …) sieht das Menü etwas anders aus. Du findest die Einstellungen meist oben rechts über ein Punkteoder Zahnradsymbol.

Navigiere zu den Konteneinstellungen und füge dein neues, privates Microsoft Konto hinzu, sodass du nun mit deinem privaten und mit dem schulischen Konto angemeldet bist.

Verlasse die Einstellungen. Erstelle ein neues, privates Notizbuch. Auch hier sieht das Menü je nach Gerät etwas unterschiedlich aus. Auf einem iPad klicke unten links auf die Schaltfläche + Notizbuch. Du kannst anschießend als Speicherort dein privates Konto auswählen.

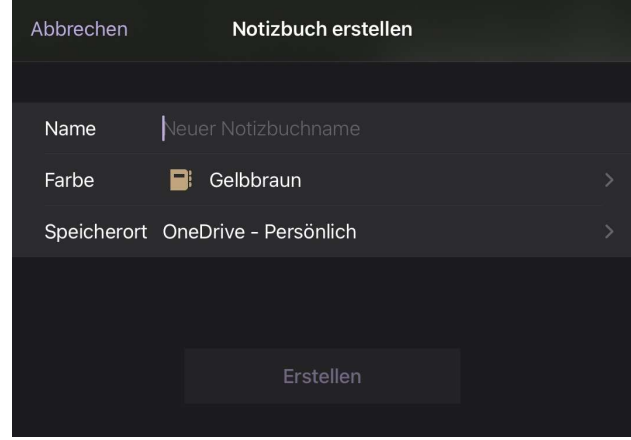

Auf PC und Mac klicke stattdessen oben links auf die Auswahl der Notizbücher, dann findest du weiter unten eine Schaltfläche zum Hinzufügen neuer Notizbücher.

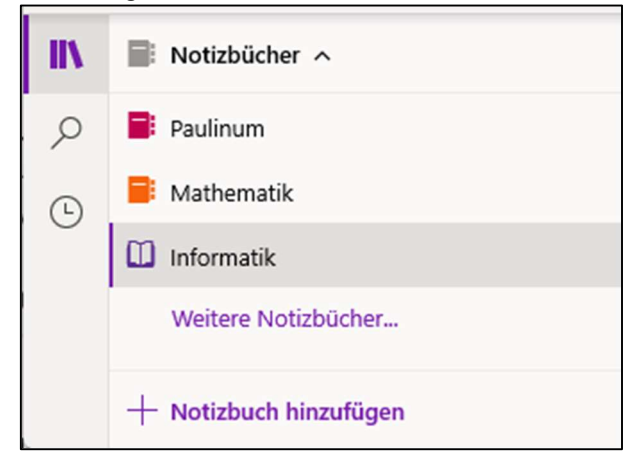

Sobald du ein privates Notizbuch in der App geöffnet hast, kannst du anfangen, Seiten und Abschnitte zu kopieren. Wähle in jedem Kursnotizbuch separat jeden Abschnitt, den du sichern möchtest. Mache dazu einen Rechtsklick auf den Abschnitt (am PC) bzw. mache einen Control-Klick (am Mac) bzw. halte den Abschnitt lange gedrückt (am iPad).

Wähle Kopieren bzw. Abschnitt kopieren aus (rechts beispielhaft dargestellt für das iPad). Navigiere in dem sich öffnenden Menü zu deinem privaten Notizbuch, um den Abschnitt dort zu speichern.

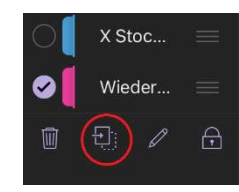

Wiederhole den Kopiervorgang, bis du alle gewünschten Abschnitte aus allen Kursnotizbüchern in deinem privaten Notizbuch gesichert hast.

## 2. OneNote nicht mehr verwenden, Notizbücher als PDF unveränderlich abspeichern

Wenn du nur eine unveränderliche Kopie deiner Notizbücher erstellen möchtest, kannst du einen Ausdruck als PDF anfertigen. Leider wird diese Funktion weder von der Web-Version noch von der iPad oder Mac-Version von OneNote unterstützt. Mit diesen kannst du zwar einzelne Seiten als PDF drucken, aber nicht ein gesamtes Notizbuch.

Um ein vollständiges Notizbuch als PDF zu drucken, musst du entweder die App OneNote für Windows 10 auf einem Windows PC verwenden oder alternativ das Programm Microsoft OneNote (ehemals Microsoft OneNote 2016) auf einem Windows installieren.

Die Programmgeschichte ist hier verwirrend, aber kurzgesagt existieren für den Computer zwei verschiedene, parallel unterstützte und dem Namen nach fast identische OneNote Programme, die aber ein unterschiedliches Aussehen und unterschiedliche Funktionen besitzen. Details zu den Unterschieden der OneNote-Versionen kannst du unter https://t1p.de/onote nachlesen.

#### Dies ist das Menüband von OneNote für Windows 10.

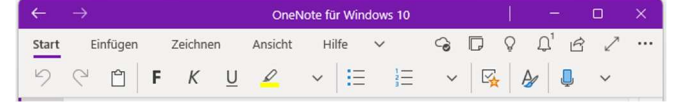

Option A: OneNote für Windows 10 an einem Windows PC. Klicke oben rechts auf die Menüpunkte und gehe auf Drucken.

Im Druckmenü wähle oben Print to PDF aus und weiter unten in der Auswahl der Seiten wähle Aktuelles Notizbuch. Drucke das Notizbuch.

Du kannst alternativ auch nur eine Abschnittgruppe, einen Abschnitt oder eine einzelne Seite drucken.

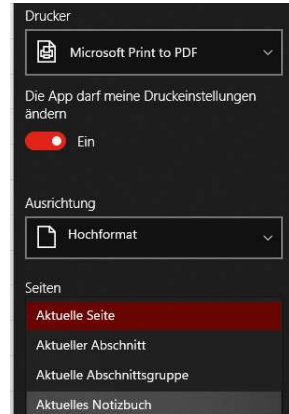

Dies ist das Menüband von OneNote (an Windows PCs).

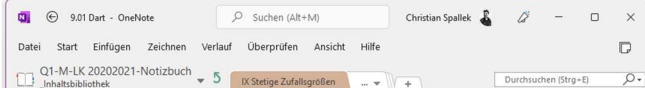

Option B: OneNote, ehemals OneNote 2016. Klicke oben links auf Datei und gehe auf Exportieren. Im Exportmenü wähle das gesamte Notizbuch aus und wähle PDF als Format. Klicke anschließend auf Exportieren.

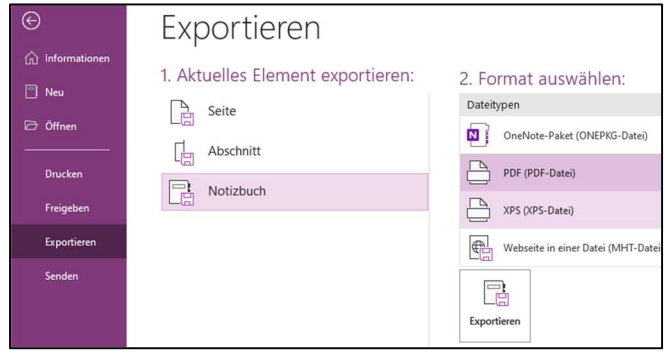

#### 3. OneNote nicht mehr verwenden, Notizbücher für eine etwaige zukünftige Nutzung veränderlich speichern

Wenn du OneNote aktuell nicht verwenden willst, aber dir die Option offenhalten möchtest, zukünftig noch einmal damit zu arbeiten, kannst du dein Notizbuch auch als ONEPKG Datei speichern.

Gehe dazu genauso vor wie in Option B des vorangegangenen Abschnitts beschrieben, indem du OneNote (2016) verwendest. Das bedeutet, dass leider auch hier ein Windows PC notwendig ist.

Wähle dann als Format nicht PDF, sondern ONEPKG aus. In diesem Format wird ein Notizbuch offline maschinenlesbar gespeichert. Du musst es allerdings über OneNote (2016) erneut importieren, wenn du wieder damit arbeiten können willst.